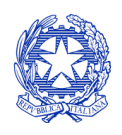

*Ministero per i beni e le attività culturali e per il turismo*

DIREZIONE GENERALE CINEMA E AUDIOVISIVO

# *DOMANDE DI CONTRIBUTO PER IL SOSTEGNO DELLE IMPRESE DI DISTRIBUZIONE CINEMATOGRAFICA*

SUPPORTO ALLA COMPILAZIONE DELLA MODULISTICA DELLA DOMANDA DI CONTRIBUTO PER IL SOSTEGNO DELLE IMPRESE DI DISTRIBUZIONE CINEMATOGRAFICA A VALERE SUL FONDO DI CUI ALL'ART 89 DEL DL N 18/2020 CONVERTITO CON MODIFICAZIONI DALLA L. N 27/2020

 *D.M. n. 26 del 12 gennaio 2021* 

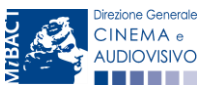

Piazza Santa Croce in Gerusalemme, 9/a 00185 Roma RM +39 066723.3235-3400-3401 PEC[: mbac-dg-c.servizio2@mailcert.beniculturali.it](mailto:mbac-dg-c.servizio2@mailcert.beniculturali.it) PEO[: dg-c.servizio2@beniculturali.it](mailto:dg-c.servizio2@beniculturali.it)

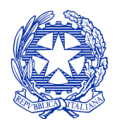

*Ministero per i beni e le attività culturali e per il turismo*

DIREZIONE GENERALE CINEMA E AUDIOVISIVO

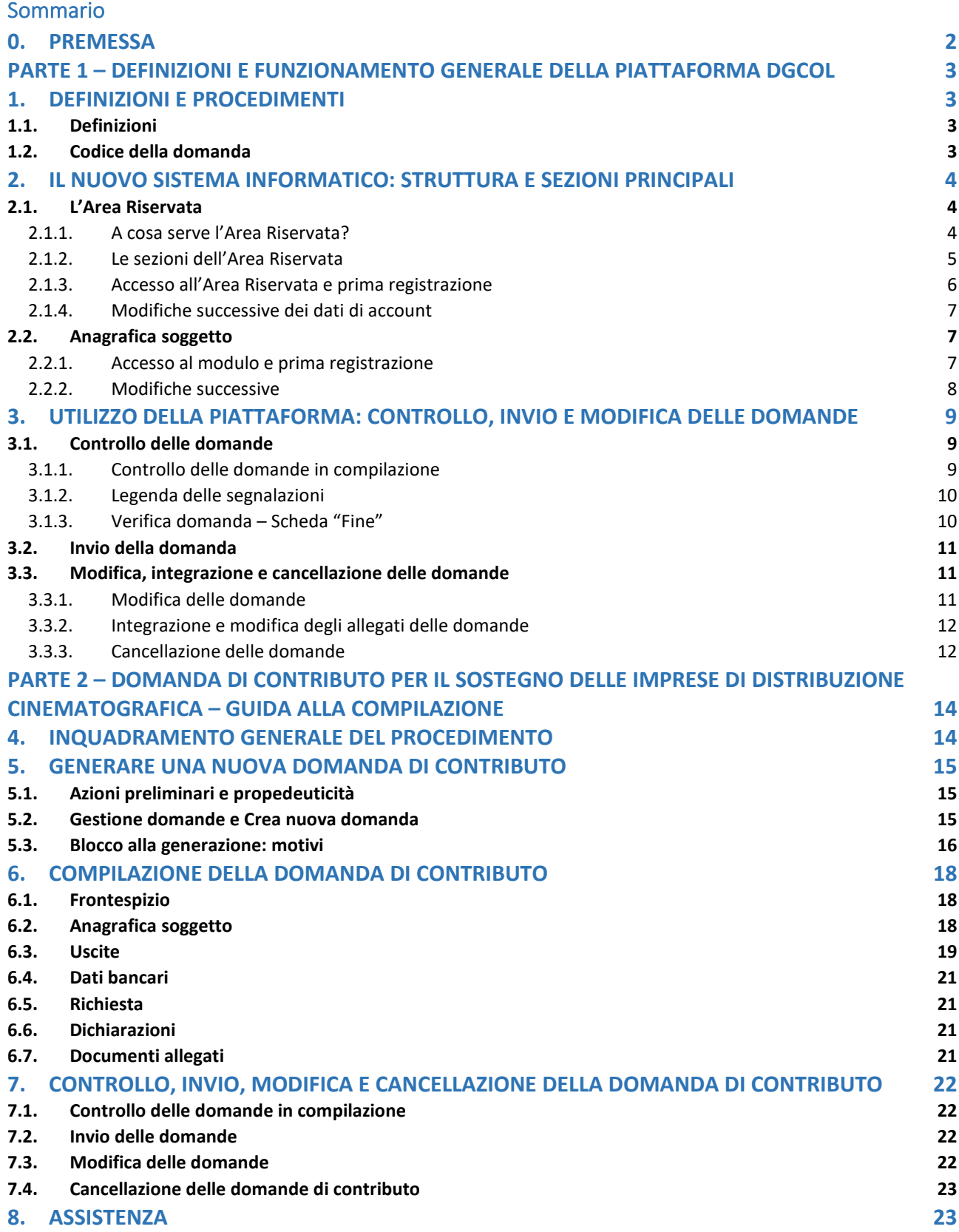

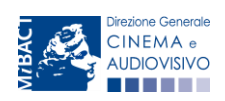

*Ministero per i beni e le attività culturali*

#### <span id="page-2-0"></span>0. PREMESSA

Il presente vademecum vuole essere un supporto per la conoscenza del funzionamento generale della piattaforma DGCOL e per la compilazione della modulistica *online* e l'invio della domanda (procedimento) di contributo per il sostegno delle imprese di distribuzione cinematografica ai sensi del D.M. n.26 del 12 gennaio 2021 - Riparto di quota parte del Fondo di cui all'articolo 89 del decreto-legge 17 marzo 2020, n. 18, convertito, con modificazioni, dalla legge 24 aprile 2020 n. 27, per il sostegno delle imprese di distribuzione cinematografica.

Si presenta di seguito una guida alla compilazione della modulistica *online* disponibile sulla piattaforma DGCOL relativa al procedimento indicato nella seguente tabella:

*Domande di CONTRIBUTO PER IL SOSTEGNO DELLE IMPRESE DI DISTRIBUZIONE CINEMATOGRAFICA (D.M. n. 26 del 12 gennaio 2021*– link al testo del D.M. 26- [12/01/2021.](http://www.cinema.beniculturali.it/uploads/DCA/2021/dm-12-gennaio-2021-riparto-fondo-art-89-dl-18-2020-distribuzione-cinematografica-signed.pdf)

Domande per il Contributo fondo emergenza distributori attivabili su DGCOL Contributo fondo emergenza distributori - 2021 (FED)

La consultazione del presente documento NON sostituisce in alcun modo il contenuto del D.M. n. 26 del 12 gennaio 2021, di cui si invita a prendere visione prima di procedere con la compilazione della domanda. Il testo normativo è disponibile a questo link [\(link alla pagina della normativa statale del sito web della DGCA\)](http://www.cinema.beniculturali.it/direzionegenerale/61/normativa-statale/).

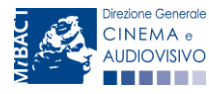

*Ministero per i beni e le attività culturali*

# <span id="page-3-0"></span>PARTE 1 – DEFINIZIONI E FUNZIONAMENTO GENERALE DELLA PIATTAFORMA DGCOL

### <span id="page-3-1"></span>1. DEFINIZIONI E PROCEDIMENTI

### <span id="page-3-2"></span>1.1. Definizioni

Per una migliore comprensione del presente documento di supporto all'utilizzo del nuovo sistema informatico DG Cinema Online (DGCOL), si forniscono di seguito alcune definizioni.

- PROCEDIMENTO (O DOMANDA): si definisce "procedimento" (o "domanda") ogni tipologia di domanda prevista dalla Legge 220/2016. All'interno del sistema informatico, i procedimenti appartengono a due tipologie:
	- − procedimenti di comunicazione: non hanno nessun effetto se non quello di notificare alla DG Cinema alcune informazioni. Si tratta dei procedimenti di registrazione quali, ad esempio, Anagrafica Soggetto, Anagrafica Opera, Anagrafica Sala Cinematografica, etc. Le informazioni relative a tali procedimenti possono essere modificate in qualsiasi momento e devono essere sempre aggiornate nel momento in cui si attiva un procedimento di richiesta collegato e devono in ogni caso essere effettuate PRIMA dell'invio della domanda collegata: qualsiasi variazione effettuata dopo tale momento non potrà essere recepita dalla domanda inviata, che a seguito dell'invio formale sarà immodificabile (fatta salva la possibilità da parte degli uffici di sospendere l'istruttoria della domanda e richiedere documentazione informativa a supporto e integrazione);
	- − procedimenti di richiesta: hanno come effetto una risposta da parte della DG Cinema, che può accogliere o rigettare (entro i tempi stabiliti di volta in volta). Si dividono a loro volta in:
		- a. *richieste di riconoscimento:* sono connesse a processi di accertamento del possesso di determinati requisiti. Es: nazionalità italiana, sala d'essai, film d'essai, etc.;
		- b. *richieste di contributo*: sono funzionali alla richiesta di contributi, intesi sia come erogazioni (contributi selettivi, automatici, contributi per la promozione, tax credit, etc.).
- MODULO TELEMATICO: si definisce "*Modulo telematico*" (di seguito "Modulo") ogni domanda relativa ad un procedimento, attivabile e gestibile tramite il nuovo sistema informatico. Ogni modulo (domanda) si compone di schede, le cui informazioni sono collegate tramite meccanismi automatici di completamento; si definisce "Scheda fonte" la scheda che genera completamenti automatici sulle schede dello stesso modulo o di moduli di procedimenti connessi.
- DOMANDA PROPEDEUTICA E DOMANDA COLLEGATA: si definisce "domanda propedeutica" qualsiasi procedimento che deve essere necessariamente attivato (o concluso) ai fini dell'attivazione delle domande collegate. Si definisce "domanda collegata" qualsiasi procedimento attivabile a partire dall'attivazione (o dalla conclusione) del rispettivo procedimento propedeutico.

## <span id="page-3-3"></span>1.2. Codice della domanda

Ogni domanda è identificata univocamente da un CODICE. Il codice della domanda è composto da:

PREFISSO: DOM (indica una domanda preventiva, o unica); oppure CONS (indica una domanda consuntiva, nei procedimenti che lo prevedono). Prima di questo prefisso si può aggiungere il codice "INTEGRA", che compare a seguito dell'integrazione della domanda;

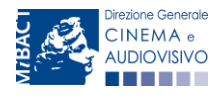

*Ministero per i beni e le attività culturali*

- ANNO DI COMPETENZA della domanda: 2017, 2018, etc. (NB: l'anno di competenza potrebbe non coincidere con l'anno in cui la domanda viene in effetti creata e inviata)
- CODICE NUMERICO IDENTIFICATIVO: il codice viene generato automaticamente dal sistema (ad es: 12307, 45097, etc.) al momento della creazione della domanda;
- CODICE ALFABETICO: il codice alfabetico definisce il procedimento (registrazione di film, contributo per la realizzazione di festival, riconoscimento qualifica sala d'essai, etc.). I codici alfabetici associati ai procedimenti sono riepilogati nel prospetto del paragrafo seguente;
- NUMERO DI VERSIONE DELLA DOMANDA: codice numerico di 5 cifre (00001, 00002, etc.) che indica la "versione" di una domanda aggiornata a seguito di integrazione o variazione (solamente per le domande di registrazione delle opere).

### <span id="page-4-0"></span>2. IL NUOVO SISTEMA INFORMATICO: STRUTTURA E SEZIONI PRINCIPALI

Attraverso il nuovo sistema è possibile attivare e gestire TUTTI i procedimenti di registrazione e di richiesta rivolti alla Direzione Generale Cinema (DG Cinema e Audiovisivo). L'accesso ai moduli telematici (di seguito "moduli") relativi ai diversi procedimenti è abilitato in modo automatico sulla base dell'effettivo possesso dei requisiti specifici di propedeuticità relativi a ciascuno.

I primi passaggi per l'accesso alla gestione telematica delle domande sono:

- 1. la creazione dell'Area Riservata associata ad ogni account;
- 2. la registrazione del soggetto, da effettuare attraverso la compilazione e invio dei dati relativi al soggetto associato all'account (Anagrafica Soggetto).

La creazione di un'Area Riservata e l'iscrizione dei dati anagrafici costituisce requisito INDISPENSABILE per l'avvio e la gestione di tutti i procedimenti gestiti dalla DG Cinema e Audiovisivo.

### <span id="page-4-1"></span>2.1. L'Area Riservata

Per i soggetti che accedono al sistema informatico per la prima volta è necessaria la creazione di un nuovo account e la conseguente attivazione della relativa Area Riservata associata.

#### NB. ad ogni account (associato alla rispettiva Area Riservata) possono corrispondere:

- un solo soggetto identificato univocamente dal codice fiscale/P. IVA: le informazioni inserite nell'anagrafica del soggetto (Cfr. Paragrafo 2.2) devono essere quelle relative al soggetto (persona fisica o giuridica) che vorrà accedere ai diversi procedimenti;
- un solo indirizzo email (non è possibile associare allo stesso account più indirizzi email): l'indirizzo email indicato viene utilizzato per le comunicazioni generali (non collegate ad una precisa pratica) e, pertanto, è necessario CONSULTARLO frequentemente e mantenerlo sempre ATTIVO e AGGIORNATO. È possibile richiedere la modifica dell'email associata all'account attenendosi alla specifica procedura indicata nel Paragrafo 3 del vademecum Procedure disponibile al seguente [link.](http://www.cinema.beniculturali.it/direzionegenerale/130/dg-cinema-online/)

NB: non è possibile aprire più account associati ad indirizzi email differenti per uno stesso soggetto identificato univocamente con la P.IVA e il codice fiscale.

#### <span id="page-4-2"></span>*2.1.1. A cosa serve l'Area Riservata?*

L'Area Riservata è uno sportello virtuale creato "su misura" per ogni utente, attraverso cui sarà possibile, accedendo al pannello di controllo situato sulla sinistra della schermata:

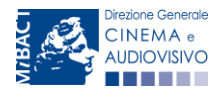

*Ministero per i beni e le attività culturali*

- attivare e gestire i procedimenti (registrazioni, richieste di riconoscimento, richieste di contributo). NB: i procedimenti a cui ogni soggetto avrà accesso saranno di volta in volta abilitati sulla base dell'ottenimento dei relativi requisiti propedeutici;
- allegare documenti integrativi alla domanda richiesti dall'amministrazione;
- essere aggiornati sulle principali comunicazioni relative ai procedimenti attivati, attraverso la consultazione della "Bacheca" disponibile nella parte superiore della sezione "Gestione domande";
- verificare lo stato dei procedimenti attivati. La DG Cinema e audiovisivo è tenuta a rispondere ai procedimenti di richiesta entro il termine massimo specificato di volta in volta in relazione ai diversi procedimenti. La comunicazione dell'accettazione o del rigetto della domanda viene comunicata all'interno dell'Area Riservata, assieme ad ulteriori specificazioni, note o richieste di integrazione della documentazione;
- richiedere assistenza su questioni specifiche relative alle domande presentate, attraverso la attivazione di ticket tramite cui accedere all'assistenza personalizzata (pannello di controllo a sinistra della schermata, sezione "Assistenza").

Considerato che l'Area Riservata costituirà il principale canale di comunicazione tra l'utente e la DG Cinema e Audiovisivo (e viceversa), se ne consiglia vivamente una consultazione frequente.

In ogni caso, l'invio di qualsiasi comunicazione o richiesta da parte della DG Cinema sarà notificato all'utente tramite l'invio di un messaggio all'indirizzo di posta elettronica indicato al momento dell'attivazione dell'account.

## <span id="page-5-0"></span>*2.1.2. Le sezioni dell'Area Riservata*

L'Area Riservata presenta le seguenti sezioni (tutte le sezioni dell'area riservata sono sempre visibili nel riquadro grigio a sinistra della schermata).

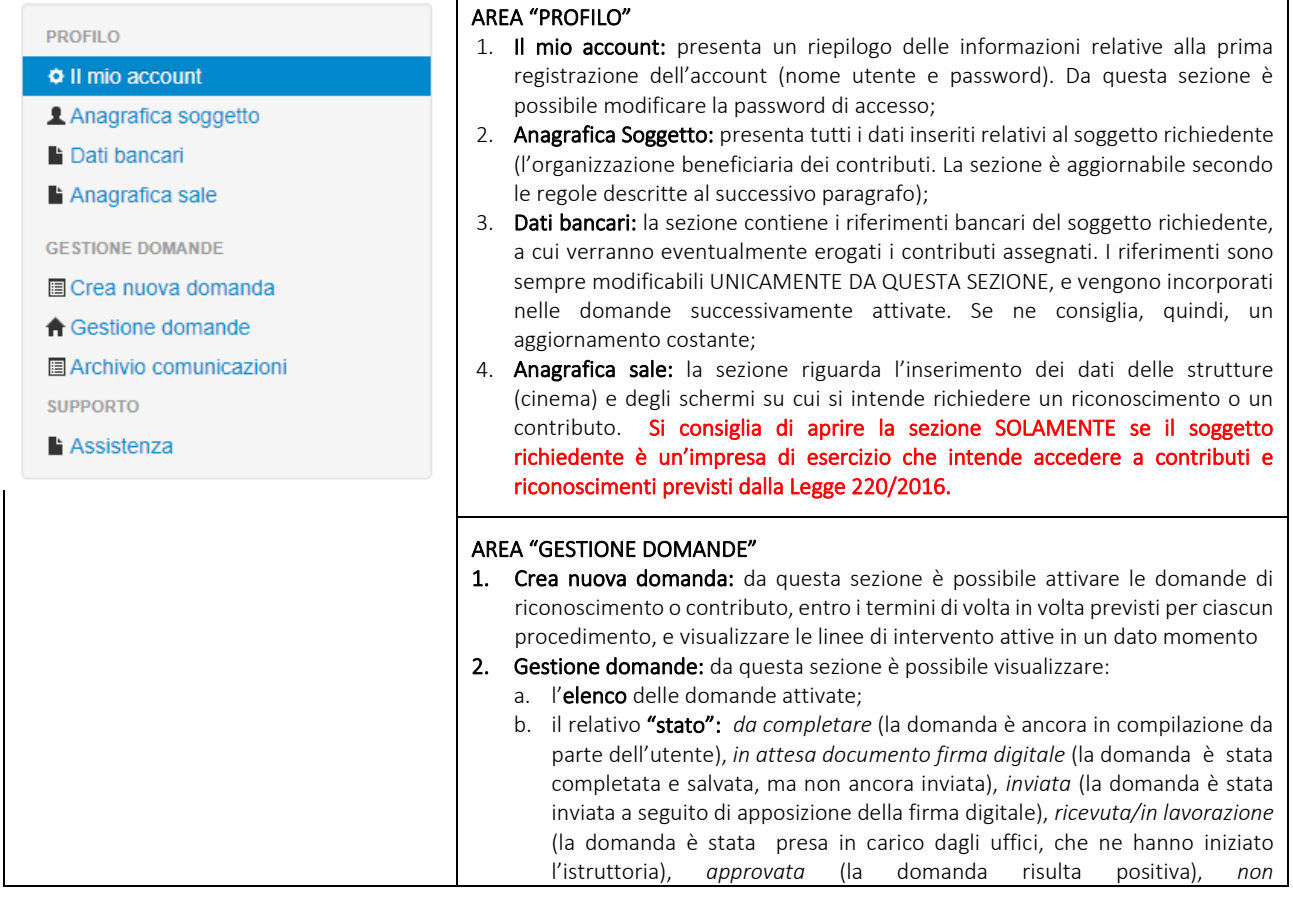

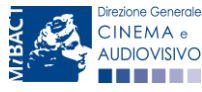

*Ministero per i beni e le attività culturali*

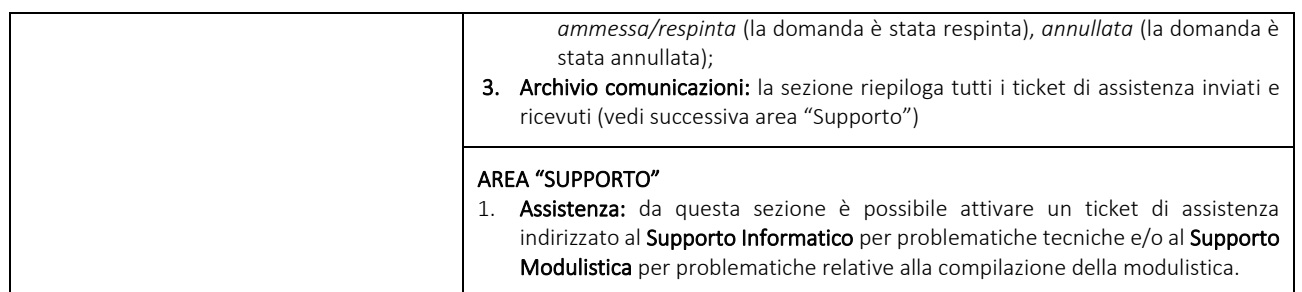

### <span id="page-6-0"></span>*2.1.3. Accesso all'Area Riservata e prima registrazione*

I passaggi per la creazione dell'Area Riservata sono i seguenti:

- 1. accedere al link della piattaforma [\(link\)](http://www.doc.beniculturali.it/login.php);
- 2. cliccare la voce "Registrati"
- 3. compilare i campi richiesti (Nome, cognome, indirizzo email, password) e inviarli;
- 4. effettuare il primo accesso all'Area Riservata del sistema con i dati del proprio account attraverso il link ricevuto via email a seguito della registrazione.

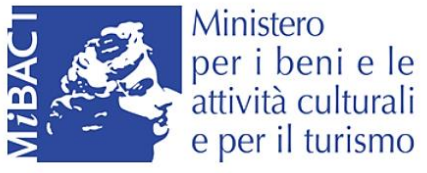

DIREZIONE GENERALE CINEMA E AUDIOVISIVO

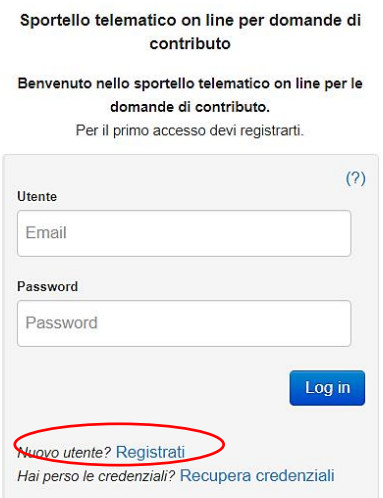

Problemi con la registrazione?

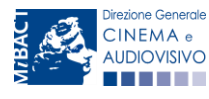

*Ministero per i beni e le attività culturali*

## <span id="page-7-0"></span>*2.1.4. Modifiche successive dei dati di account*

Nel caso in cui si smarrissero le informazioni di accesso, è possibile effettuare la procedura di recupero della password cliccando sull'apposito link presente nella pagina di accesso (vedi figura sotto).

Nel caso in cui non sia stato possibile recuperare le credenziali con la modalità sopra descritta, è possibile richiedere la modifica dell'email associata all'account o il recupero delle credenziali, attenendosi alla procedura descritta nel Paragrafo 3 del vademecum *Procedure* disponibile al seguent[e link.](http://www.cinema.beniculturali.it/direzionegenerale/130/dg-cinema-online/)

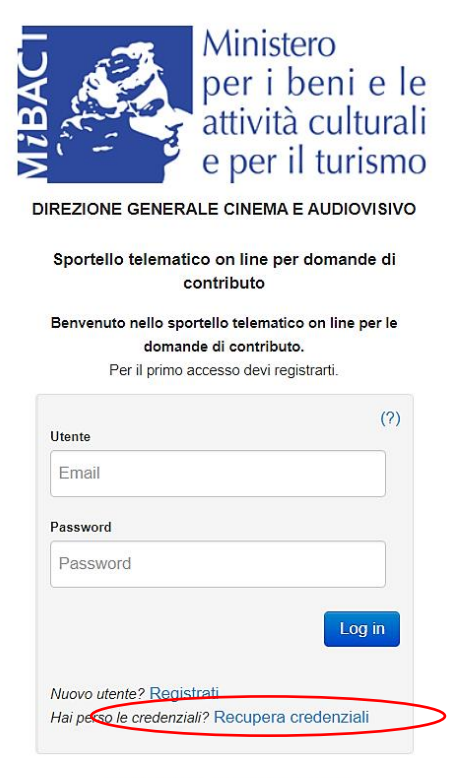

Problemi con la registrazione?

# <span id="page-7-1"></span>2.2. Anagrafica soggetto

### <span id="page-7-2"></span>*2.2.1. Accesso al modulo e prima registrazione*

L'accesso a qualsiasi tipo di procedimento (sia esso finalizzato all'ottenimento di contributi o meno) è SEMPRE subordinato alla registrazione, da parte del soggetto richiedente dell'ANAGRAFICA SOGGETTO, secondo quanto previsto dalla L. 14/11/2016 n 220 (Nuova Legge Cinema), art 24.

#### La sua compilazione non comporta l'invio dei dati sotto forma di domanda, né la ricezione di alcuna risposta da parte della Direzione Generale Cinema in merito

Per finalizzare la registrazione dell'Anagrafica Soggetto associato all'account è necessario:

- 1. effettuare l'accesso alla propria Area Riservata, utilizzando le credenziali comunicate in fase di creazione dell'account;
- 2. cliccare su "Anagrafica Soggetto", compilando tutte le informazioni;

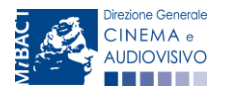

*Ministero per i beni e le attività culturali*

3. confermare e inviare le informazioni cliccando su pulsante "salva variazioni" in calce alla pagina.

#### ATTENZIONE!

A differenza di quanto previsto relativamente ai dati per l'attivazione dell'account (che possono essere riferiti a chiunque effettui l'attivazione), nell'anagrafica del soggetto DEVONO ESSERE INSERITI I DATI COLLEGATI AL SOGGETTO CHE EFFETTUERA' LE DOMANDE di riconoscimento o contributo.

Alla prima registrazione, inoltre, è necessario selezionare la tipologia di soggetto richiedente scegliendo tra:

- PERSONA FISICA: la selezione di questa opzione consente l'inserimento di dati relativi a professionisti individuali dotati di P.IVA. N.B. La registrazione come persona fisica abilita l'accesso alle SOLE DOMANDE che possono essere presentate da singoli professionisti secondo quanto previsto dalle fonti normative (leggi, decreti, bandi). Qualora si effettuasse la registrazione come persona fisica non sarebbe possibile, ad esempio, accedere alle domande di registrazione dell'opera (FILM o TV/WEB), richiesta riconoscimento nazionalità italiana, richiesta di contributi per la promozione, etc. La selezione dell'opzione persona fisica consentirà, invece, di accedere alle domande di contributi selettivi per la scrittura di sceneggiature;
- PERSONA GIURIDICA: la selezione di questa opzione consente l'inserimento di tutti i dati relativi a soggetti dotati di personalità giuridica (società, enti, associazioni, etc.). Qualora si effettuasse la registrazione in qualità di persona giuridica si otterrebbe l'abilitazione a presentare tutte le domande disponibili su DGCOL ad eccezione di quelle riferite ai contributi selettivi per la scrittura di sceneggiature ai sensi del D.M. del 31 luglio 2017.

Nel caso in cui il soggetto richiedente, al primo accesso in piattaforma, riscontri, nella compilazione della sezione "Anagrafica soggetto" la già avvenuta registrazione della società all'interno del sistema è necessario procedere con l'associazione dell'account all'anagrafica già presente seguendo la procedura guidata dal sistema. Per maggiori informazioni sulla procedura a cui attenersi si rimanda al Paragrafo 4.4. del vademecum *[Anagrafica Soggetto](http://www.cinema.beniculturali.it/direzionegenerale/130/sportello-telematico/)*.

NB: è obbligatorio per TUTTI i soggetti (persona fisica e persona giuridica) inserire il riferimento di un indirizzo di posta elettronica certificata (PEC): tale indirizzo verrà infatti utilizzato per recapitare la ricevuta di avvenuta consegna di tutte le domande inviate.

### <span id="page-8-0"></span>*2.2.2. Modifiche successive*

Tutti i dati inseriti all'interno dell'Anagrafica Soggetto sono SEMPRE MODIFICABILI da parte dell'utente, accedendo alla propria area riservata, con la sola ECCEZIONE dei dati relativi alla *denominazione* del soggetto, alla *tipologia di soggetto* selezionato (persona fisica o persona giuridica) e alla *P.IVA/Codice fiscale* del soggetto richiedente.

In caso di modifica di uno di questi dati, è necessario procedere all'attivazione di un nuovo account, e alla conseguente registrazione del nuovo soggetto o, in alternativa, richiedere la variazione attenendosi alla procedura indicata ai Paragrafi 5.1. e 5.2. del vademecum *[Anagrafica soggetto](http://www.cinema.beniculturali.it/direzionegenerale/130/sportello-telematico/)*.

Qualsiasi cambiamento dei dati inseriti al momento della prima iscrizione deve essere comunicato attraverso la modifica dell'anagrafica e il reinvio della richiesta di registrazione (tramite il tasto "salva variazioni").

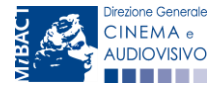

*Ministero per i beni e le attività culturali*

DIREZIONE GENERALE CINEMA

NB: si consiglia di controllare lo stato di aggiornamento dei dati relativi all'anagrafica del soggetto, ed eventualmente di apportare le modifiche necessarie, ogniqualvolta si intenda attivare un procedimento di richiesta (di riconoscimento o contributo).

#### ATTENZIONE!

l,

Inoltre, le informazioni inserite nell'Anagrafica Soggetto devono essere **SEMPRE AGGIORNATE E COERENTI CON** I DATI RIPORTATI NELLA VISURA CAMERALE. Prima di procedere alla creazione di una nuova domanda si consiglia, pertanto, di provvedere all'eventuale aggiornamento dei dati riportati all'interno dell'anagrafica soggetto coerentemente con i dati depositati presso la Camera di Commercio. Qualora i dati presentassero delle discrepanze, la domanda potrebbe essere ritenuta inammissibile. Per maggiori informazioni sulle modalità a cui attenersi per modificare i dati inseriti nell'Anagrafica Soggetto si rimanda al Paragrafo 5 del vademecum *[Anagrafica soggetto](http://www.cinema.beniculturali.it/direzionegenerale/130/sportello-telematico/)*.

In ogni caso, ogni modifica dei dati di anagrafica del soggetto DEVE ESSERE COMUNICATA attraverso la modifica dell'anagrafica e il reinvio della richiesta di registrazione (tramite il tasto "salva variazioni") e l'invio di una COMUNICAZIONE agli uffici competenti o all'indirizzo [dg-ca.interno@beniculturali.it](mailto:dg-ca.interno@beniculturali.it)

### <span id="page-9-0"></span>3. UTILIZZO DELLA PIATTAFORMA: CONTROLLO, INVIO E MODIFICA DELLE DOMANDE

### <span id="page-9-1"></span>3.1. Controllo delle domande

#### <span id="page-9-2"></span>*3.1.1. Controllo delle domande in compilazione*

Durante la compilazione, il soggetto richiedente può effettuare il controllo della domanda mediante due comandi a disposizione su DGCOL:

- "CONTROLLO DOMANDA" per visualizzare un report di sintesi che indica la presenza di eventuali mancanze o errori all'interno di ciascuna delle schede/sezioni di cui la domanda si compone.
- "STAMPA ANTEPRIMA" per visualizzare la struttura del documento pdf generato dal sistema quale domanda di contributo (in questo caso: riconoscimento del credito di imposta) allo stato corrente. Si consiglia di verificare che l'anteprima del pdf incorpori correttamente le informazioni inserite nelle schede *online* e, in caso contrario, di contattare tempestivamente l'Assistenza.

Entrambi i comandi si trovano, in ogni scheda, in alto a destra (si veda l'immagine seguente):

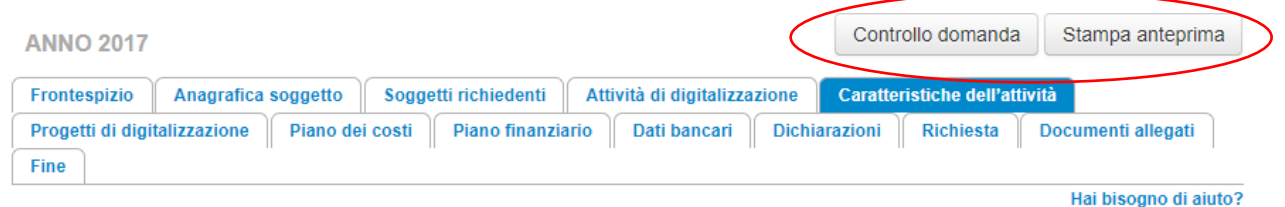

In ogni caso, al termine della compilazione, nella scheda "Fine", prima di procedere con la stampa del PDF della domanda (da scaricare, firmare digitalmente e ricaricare nel sistema per finalizzare l'invio), il report del Controllo

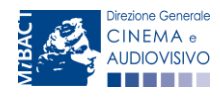

*Ministero per i beni e le attività culturali*

Domanda viene riproposto automaticamente per consentire di verificare la correttezza della compilazione della domanda stessa (Cfr. Paragrafo [3.1.3\)](#page-10-1).

#### <span id="page-10-0"></span>*3.1.2. Legenda delle segnalazioni*

Il sistema riconosce due tipologie di errori:

- Errori "BLOCCANTI": segnalati con un simbolo rosso "STOP", non consentono di procedere all'invio della domanda se non prima risolti dal soggetto richiedente;
- "ALERT": segnalati da un triangolino rosso con al centro un punto esclamativo, non contrassegnano un errore, ma segnalano elementi che possono essere rilevanti in sede di valutazione della domanda (istruttoria); consentono comunque di procedere all'invio della domanda.

Inoltre, alcune sezioni/campi non compilati possono essere segnalati (sempre che la mancata compilazione di questi non implichi di per sé la sussistenza di un errore "bloccante") con un triangolino di colore giallo. Quando le schede/sezioni risultano compilate correttamente, il sistema riporta una spunta di colore verde.

L'immagine seguente riporta il riepilogo delle tipologie di segnalazione effettuate dal sistema.

#### Riepilogo segnalazioni

Campi/valori compilati correttamente Campi/valori con avvisi Campi/valori con errori **Stop** Campi/valori con errori bloccanti

### <span id="page-10-1"></span>*3.1.3. Verifica domanda – Scheda "Fine"*

La selezione della scheda "Fine" genera automaticamente il controllo della domanda.

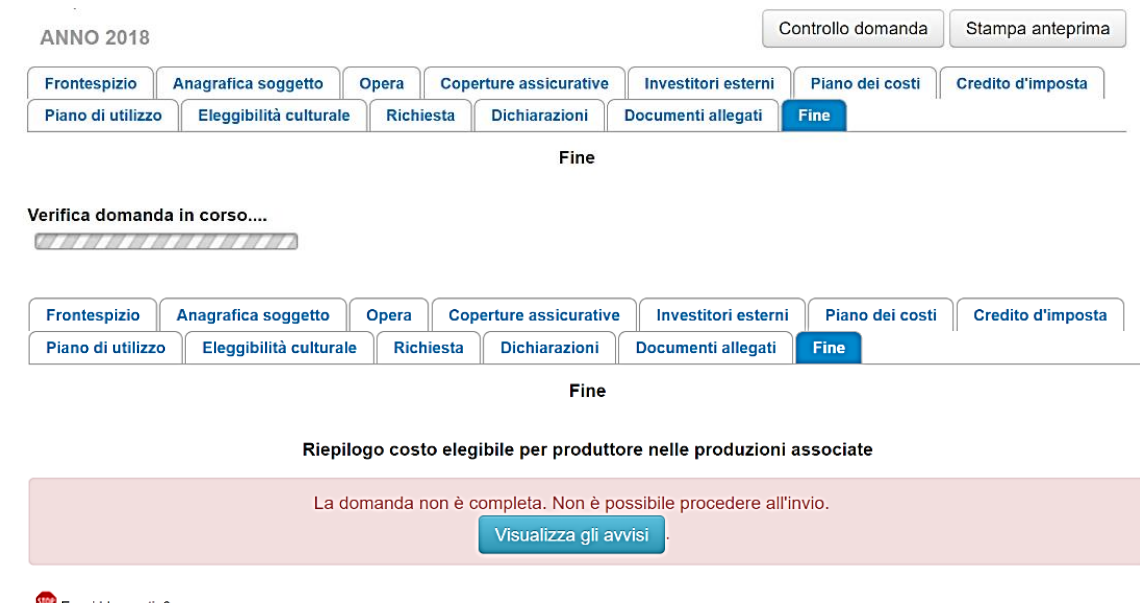

Errori bloccanti: 2

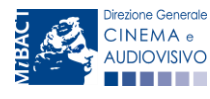

*Ministero per i beni e le attività culturali*

Anche in questo caso, il sistema fornisce eventuali segnalazioni di errori presenti nelle schede della modulistica cliccando sul pulsante "Visualizza gli avvisi".

#### <span id="page-11-0"></span>3.2. Invio della domanda

Al termine della compilazione, verificata l'assenza di errori o anomalie (cfr. Paragrafo 3.1.1[.\\_Controllo\\_delle\\_domande](#page-9-2) ), l'invio della domanda deve essere effettuato nella scheda "Fine" come indicato di seguito:

- 1. STAMPA DEL DOCUMENTO PDF: una volta stampato, il documento NON È PIÙ MODIFICABILE. Il documento in formato pdf deve essere salvato sul pc dell'utente e successivamente firmato digitalmente (vedi successivo punto 2). La semplice stampa del documento PDF NON COSTITUISCE INVIO FORMALE (vedi successivo punto 3). prima di apporre la firma digitale e di ricaricare il documento in piattaforma si consiglia DI VERIFICARNE IL CONTENUTO E LA LEGGIBILITA'.
- 2. FIRMA DIGITALE DEL DOCUMENTO: la firma digitale è necessaria per l'AMMISSIBILITÀ DELLA DOMANDA. Per ulteriori informazioni sulla firma digitale, si veda l'apposito vademecum Firma digitale, disponibile al seguente [link.](http://www.cinema.beniculturali.it/direzionegenerale/130/sportello-telematico/) Tutte le domande che risulteranno non conformi alle specifiche indicate nel documento saranno escluse;
- 3. INVIO DEFINITIVO DEL DOCUMENTO FIRMATO DIGITALMENTE: l'invio deve essere effettuato tramite la scheda "Fine"

Si ricorda che ai fini del rispetto dei termini previsti per l'invio della domanda, fa fede *unicamente* la ricezione del messaggio di posta elettronica certificata, generato automaticamente dal sistema e recapitato all'indirizzo indicato nell'anagrafica del soggetto. Si invita, quindi a:

- monitorare, a seguito dell'invio di una domanda, la casella di posta elettronica certificata, e di verificare l'effettivo invio della RICEVUTA di avvenuto invio della domanda: solamente la ricezione della PEC costituisce prova dell'effettivo inoltro della domanda;
- contattare gli uffici competenti del procedimento nel caso in cui, entro due giorni, la PEC non fosse stata ricevuta.

#### <span id="page-11-1"></span>3.3. Modifica, integrazione e cancellazione delle domande

#### <span id="page-11-2"></span>*3.3.1. Modifica delle domande*

È possibile modificare le domande segnalate come "Da completare" all'interno della sezione "Gestione domande" (quadro di riepilogo) *in ogni momento*. Tutti i dati inseriti, se opportunamente salvati, sono conservati nel sistema e automaticamente disponibili all'accesso successivo.

Una volta effettuata la stampa della domanda in pdf (scheda "Fine", Cfr. Paragrafo [3.1.3](#page-10-1) del presente vademecum) la domanda è pronta per l'apposizione della firma digitale e per l'invio e, pertanto, essa NON È PIÙ MODIFICABILE (in questo caso, alla sezione "Gestione domande", lo stato della domanda risulterà "In attesa documento firma digitale").

La modifica di domande "inviate" può essere effettuata solamente effettuando formale e motivata richiesta di integrazione mediante apposita comunicazione agli uffici competenti. Per poter essere considerata, la richiesta di

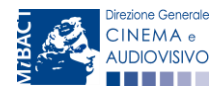

*Ministero per i beni e le attività culturali*

integrazione deve essere effettuata *almeno* 48 ore prima del termine ultimo previsto per la presentazione delle domande.

### <span id="page-12-0"></span>*3.3.2. Integrazione e modifica degli allegati delle domande*

Su richiesta degli uffici, potrebbe essere necessario agire sulle domande già inviate per allegare ulteriore documentazione.

A seguito della comunicazione da parte dell'Amministrazione, è possibile inserire quanto richiesto accedendo alla sezione "Gestione domande", e in corrispondenza della domanda su cui l'integrazione è richiesta e, nella colonna "Allegati", selezionare "Inserisci allegati" (Cfr. Figura sotto). All'interno di questo link sarà possibile:

- visualizzare l'allegato richiesto: se la richiesta dell'amministrazione riguarda la trasmissione di più documenti e l'allegato che compare nella sezione "inserisci allegati" è unico, è necessario UNIRE tutti i documenti richiesti in un unico PDF e procedere all'invio;
- visualizzare il termine stabilito dall'amministrazione per il caricamento dell'allegato (NB: alla scadenza del termine l'allegato non sarà più visibile);
- caricare l'allegato, verificarlo, e confermarne l'invio (NB: dopo che l'invio sarà stato confermato non sarà più possibile modificare l'allegato).

Una volta confermato, l'allegato sarà visibile nella sezione "Documenti allegati", assieme a tutti i documenti inviati originariamente con la domanda.

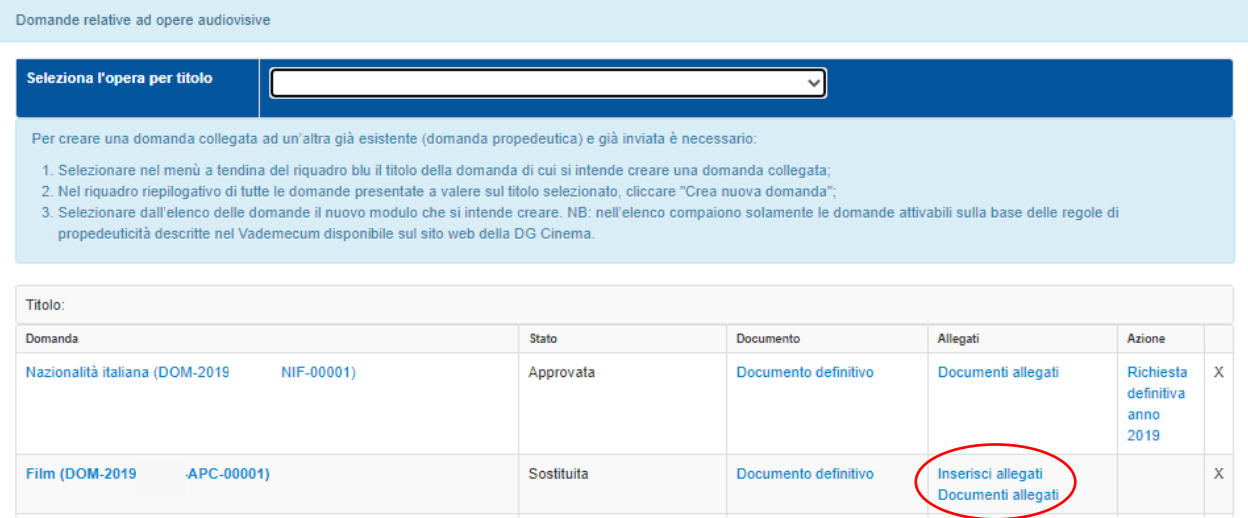

### <span id="page-12-1"></span>*3.3.3. Cancellazione delle domande*

È possibile effettuare in ogni momento la cancellazione di domande aperte per errore e NON ANCORA INVIATE. Tali domande si trovano all'interno dell'area riservata, in stato "Da completare".

Per cancellare domande che si trovano in stato "In attesa documento firma digitale", deve essere formalizzata specifica richiesta secondo quanto previsto al Paragrafo 4.2. del vademecum *Procedure*, disponibile al seguent[e link.](http://www.cinema.beniculturali.it/direzionegenerale/130/dg-cinema-online/)

La cancellazione delle domande "Inviate" può avvenire:

d'ufficio, qualora siano state presentate, a valere sulla stessa linea di intervento, più domande da parte di un unico soggetto. In questo caso, salvo diversa indicazione da parte del soggetto, è presa in considerazione

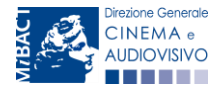

*Ministero per i beni e le attività culturali*

esclusivamente l'ULTIMA DOMANDA INVIATA (i.e. quella che presenta la data di invio più recente). Tutte le altre domande saranno "Annullate";

- su richiesta dell'utente, da effettuarsi tramite apposita comunicazione agli uffici competenti.

In ogni caso, la cancellazione delle domande inviate è possibile solamente entro la data di inizio del processo di istruttoria, successivamente alla scadenza dei termini per la presentazione delle domande.

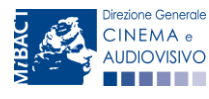

*Ministero per i beni e le attività culturali*

# <span id="page-14-0"></span>PARTE 2 – DOMANDA DI CONTRIBUTO PER IL SOSTEGNO DELLE IMPRESE DI DISTRIBUZIONE CINEMATOGRAFICA – GUIDA ALLA COMPILAZIONE

#### <span id="page-14-1"></span>4. INQUADRAMENTO GENERALE DEL PROCEDIMENTO

Il D.M. n. 26 del 12 gennaio 2021 destina € 25.000.000,00 (venticinque/milioni) a sostegno delle imprese di distribuzione cinematografica per far fronte alle perdite subite in conseguenza della chiusura delle sale cinematografiche con riferimento all'emergenza COVID - 19.

Ai sensi dell'Art. 1 commi 2) - 3) - 4) del presente decreto, possono presentare domanda di contributo esclusivamente gli operatori economici:

- con sede legale in Italia;
- che svolgono la propria attività con codice ATECO J 59.13;
- titolari dei diritti di sfruttamento "theatrical" del film in Italia;
- che abbiano sostenuto tutti i costi afferenti alla distribuzione del film in Italia;
- in regola con gli obblighi in materia previdenziale, fiscale, assicurativa;
- non sottoposti a procedure fallimentari;
- non soggetti a condizioni ostative alla contrattazione con le pubbliche amministrazioni.

Ai fini dell'ammissibilità, inoltre, le imprese devono aver distribuito, dal 20 febbraio 2020 al 31 dicembre 2020, almeno un film di lungometraggio, di qualunque nazionalità, provvisto di nulla osta di proiezione in pubblico di cui alla Legge n. 161 del 1962 ed uscito in sala cinematografica (così come certificato da idonea documentazione SIAE) e che abbia ottenuto un incasso pari ad almeno € 10.000,00.

#### ATTENZIONE!

Ai fini della presentazione della domanda di contributo di cui al D.M. n. 26 del 12 gennaio 2021, si considera:

- "uscita evento": l'opera programmata in sala cinematografica per un numero di giorni, diversi dal venerdì, sabato, domenica e giorni festivi, pari o inferiori a tre (Art. 2, comma 1), lettera b), punto 2), lettera i) del D.M. n.531 del 29 novembre 2018)
- "uscita annullata": l'opera programmata in sala cinematografica entro una settimana successiva alla chiusura delle sale cinematografiche disposta dai decreti del Presidente del Consiglio dei ministri dell'8 marzo 2020 e del 24 ottobre 2020. N.B. L'"uscita annullata" è eleggibile ai fini del calcolo del contributo qualora sia rilevabile in maniera chiara e inequivocabile da idonea documentazione.

NON sono considerate uscite in sala eventuali passaggi del film in rassegne, festival, anteprime e altre proiezioni speciali nonché diffusioni attraverso fornitori di servizi media audiovisivi ivi incluse, in ogni caso, le piattaforme Tvod e Svod.

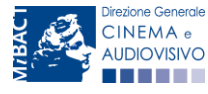

*Ministero per i beni e le attività culturali*

Si precisa, infine, che le risorse sono ripartite tra i soggetti ammessi al contributo secondo le seguenti modalità:

- a. una QUOTA FISSA pari a € 15.000 per ciascun beneficiario;
- b. una QUOTA VARIABILE, per ciascun beneficiario, calcolata secondo quanto disposto ai sensi dei commi 2) e 3) dell'Art. 2 del D.M. n. 26 del 12 gennaio 2021. Ai fini del calcolo della quota variabile, le spese per la distribuzione prese in considerazione sono quelle elencate nella Tabella 1 del D.M. n. 157 del 15 marzo 2018 recante "Disposizioni applicative dei crediti di imposta nel settore cinematografico e audiovisivo, di cui agli art 16, 17, comma 1, 18, 19 e 20 della legge 14 novembre 2016, n. 220". N.B. In caso di mancata uscita in sala cinematografica dell'opera seguita poi da un'uscita effettiva in sala ovvero in caso di più uscite della stessa opera sul territorio nazionale nel periodo compreso tra il 20 febbraio e il 31 dicembre 2020, tutte le spese di distribuzione riconducibili alle diverse uscite sono eleggibili. Le spese di distribuzione comuni alle varie uscite in sala possono essere computate non più di una volta.

### <span id="page-15-0"></span>5. GENERARE UNA NUOVA DOMANDA DI CONTRIBUTO

ATTENZIONE! Può essere creata una sola domanda di contributo PER CIASCUNA IMPRESA DI DISTRIBUZIONE. All'interno della domanda dovranno essere inserite tutte le informazioni relative all'uscita in sala (e alla eventuale uscita annullata) di tutte le opere eleggibili di competenza del soggetto richiedente.

Nel caso di progetti di distribuzione realizzati in associazione tra più imprese, CIASCUNA IMPRESA dovrà presentare la propria domanda di contributo indicando, nella apposita sezione (vedi sotto), i soli costi eleggibili direttamente sostenuti in relazione al progetto.

### <span id="page-15-1"></span>5.1. Azioni preliminari e propedeuticità

Per propedeuticità si intendono le azioni preliminari necessarie per poter accedere al procedimento. Di seguito, vengono riportate le propedeuticità relative alla domanda *Contributo fondo emergenza distributori - 2021* (*FED*) sulla piattaforma DGCOL:

- 1. Attivazione account;
- 2. Registrazione del soggetto (come persona giuridica), tramite la compilazione della sezione "Anagrafica Soggetto" presente all'interno della propria Area Riservata. Per maggiori informazioni si rimanda al Paragrafo 2.2. del presente vademecum. Si ricorda che sono ammissibili solo le imprese che operano con codice ATECO J 59.13. Si consiglia quindi che tale indicazione sia correttamente riportata all'interno dell'anagrafica del soggetto. L'obbligo del possesso del codice ATECO è previsto anche nel caso di produttore che si autodistribuisce e operi con codice ATECO 59.11.

### <span id="page-15-2"></span>5.2. Gestione domande e Crea nuova domanda

Verificata la sussistenza delle propedeuticità indicate nel paragrafo precedente, la domanda *Contributo fondo emergenza distributori - 2021 (FED)* è attivabile all'interno della sezione "Crea nuova domanda" della propria Area Riservata in corrispondenza del rispettivo Riferimento Normativo.

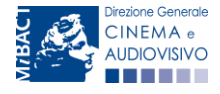

*Ministero per i beni e le attività culturali*

DIREZIONE GENERALE CINEMA

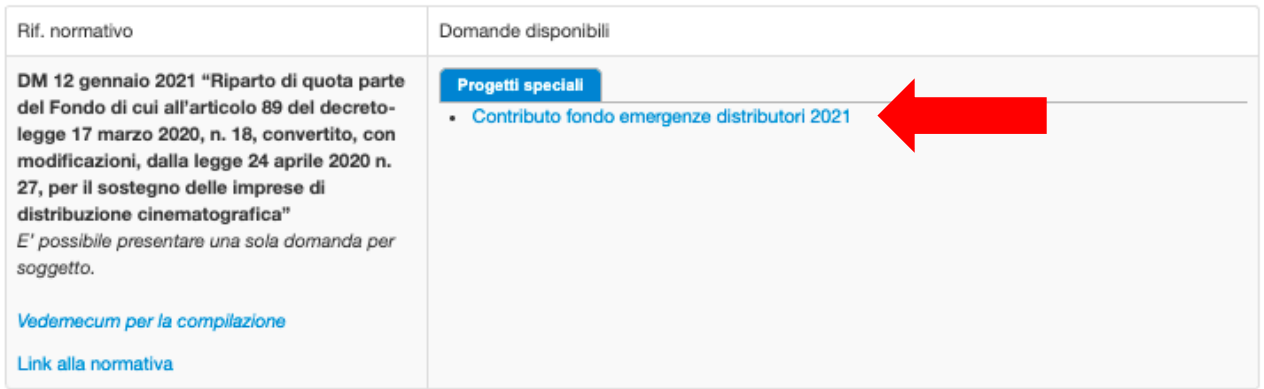

Una volta selezionata la modulistica di interesse, e dopo aver selezionato "ok" sulla finestra di dialogo che compare in cima alla pagina e richiede "Creare una nuova domanda per il settore selezionato?" la domanda attivata sarà disponibile all'interno della sezione "Gestione domande", nello specifico nel box "Ultime domande su cui stavi lavorando - *Domande in lavorazione*" a cui l'utente verrà automaticamente reindirizzato, e da cui si potrà accedere alla compilazione.

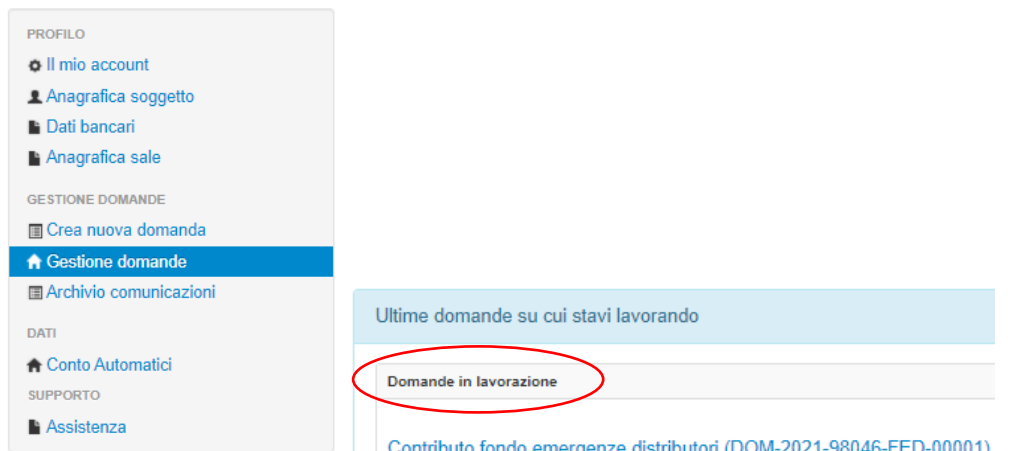

### <span id="page-16-0"></span>5.3. Blocco alla generazione: motivi

La domanda *Contributo fondo emergenza distributori* - 2021 (*FED*) non può essere GENERATA (i.e. il link: *"Contributo fondo emergenza distributori – 2021*" non compare nell'elenco delle domande disponibili, o è visibile un simbolo di warning identificato da un triangolo rosso) se nell'Anagrafica soggetto NON è indicato il Codice ATECO J 59.13.

Qualora il codice ATECO non coincida con quello sopraindicato, nella sezione "Crea nuova domanda", in corrispondenza del rispettivo Riferimento Normativo, comparirà la dicitura "*Il suo codice ATECO non permette di presentare domanda nel settore: Contributo fondo emergenze distributori 2021. Per abilitare la domanda aggiornare l'Anagrafica soggetto*." (si veda figura sotto)

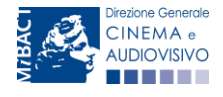

*Ministero per i beni e le attività culturali*

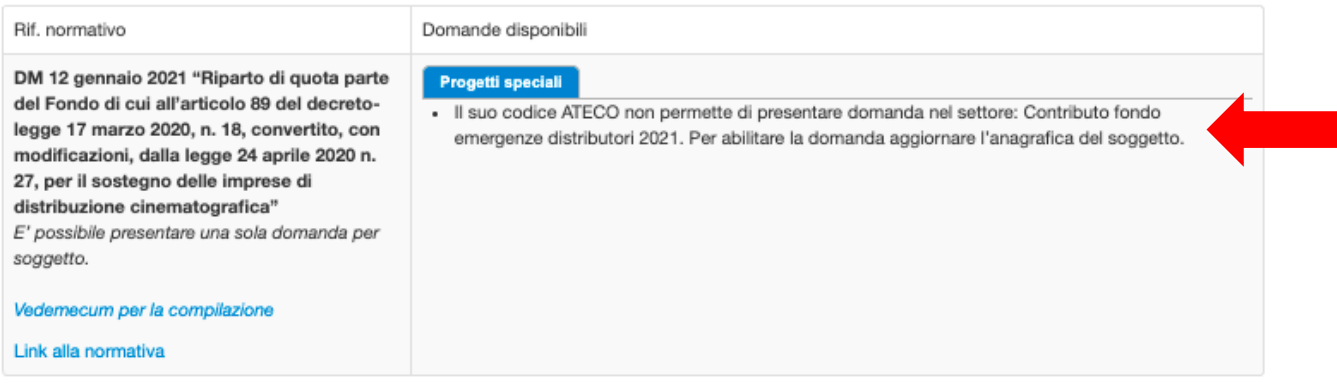

Qualora, pur sussistendo il requisito citato sopra, la domanda risultasse ancora "non disponibile", si invita a segnalare tempestivamente la problematica tramite l'attivazione di un ticket indirizzato a "Supporto Informatico" (Cfr. Paragrafo 8).

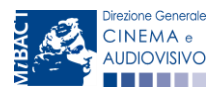

*Ministero per i beni e le attività culturali*

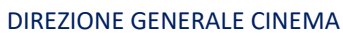

#### <span id="page-18-0"></span>6. COMPILAZIONE DELLA DOMANDA DI CONTRIBUTO

Nei successivi paragrafi sono descritte le schede presenti nella domanda *Contributo fondo emergenza distributori* - 2021 (*FED*) disponibile nella piattaforma DGCOL.

Per ciascuna di esse, è fornita una breve descrizione e l'anteprima della modulistica *online,* al cui interno è segnalata la presenza della guida online "Hai bisogno di aiuto?" che fornisce informazioni dettagliate sulla corretta compilazione di specifiche schede.

N.B. Le immagini sono da considerarsi come esemplificative e non sostituiscono in alcun modo la visualizzazione della modulistica *online*, in quanto i contenuti di alcune schede si abilitano esclusivamente accedendo alla compilazione della domanda all'interno del portale DGCOL.

Si consiglia di salvare prima di cambiare scheda e/o interrompere il lavoro per evitare la perdita dei dati inseriti. Per salvare le informazioni cliccare il tasto "Salva".

### <span id="page-18-1"></span>6.1. Frontespizio

La scheda Frontespizio è automaticamente generata dal sistema partendo dalle informazioni contenute nell'Anagrafica soggetto (Sezione "Profilo" in alto a sinistra dell'Area Riservata) e quelle inserite in sede di registrazione dell'opera.

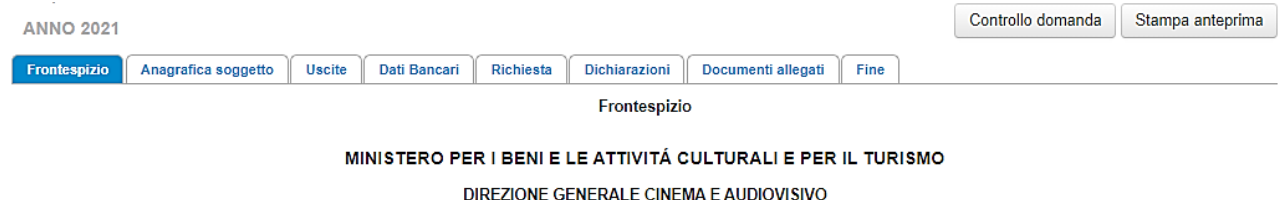

Servizio II - Cinema e audiovisivo

**CONTRIBUTO FONDO EMERGENZE DISTRIBUTORI** 

### <span id="page-18-2"></span>6.2. Anagrafica soggetto

La scheda Anagrafica Soggetto è automaticamente generata dal sistema partendo dalle informazioni contenute nell'Anagrafica Soggetto (Sezione "Profilo" in alto a sinistra dell'Area Riservata). N.B. si invita a verificare che le informazioni relative al soggetto risultino sempre aggiornate rispetto a quanto dichiarato presso la camera di commercio.

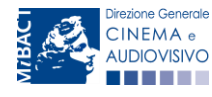

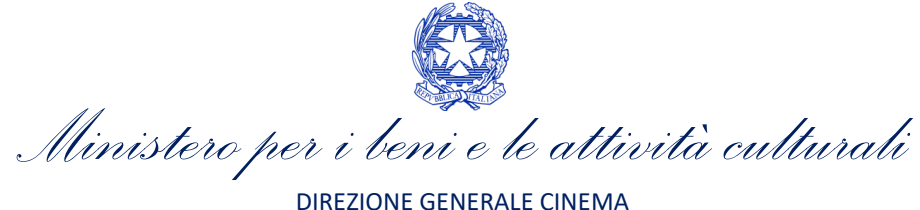

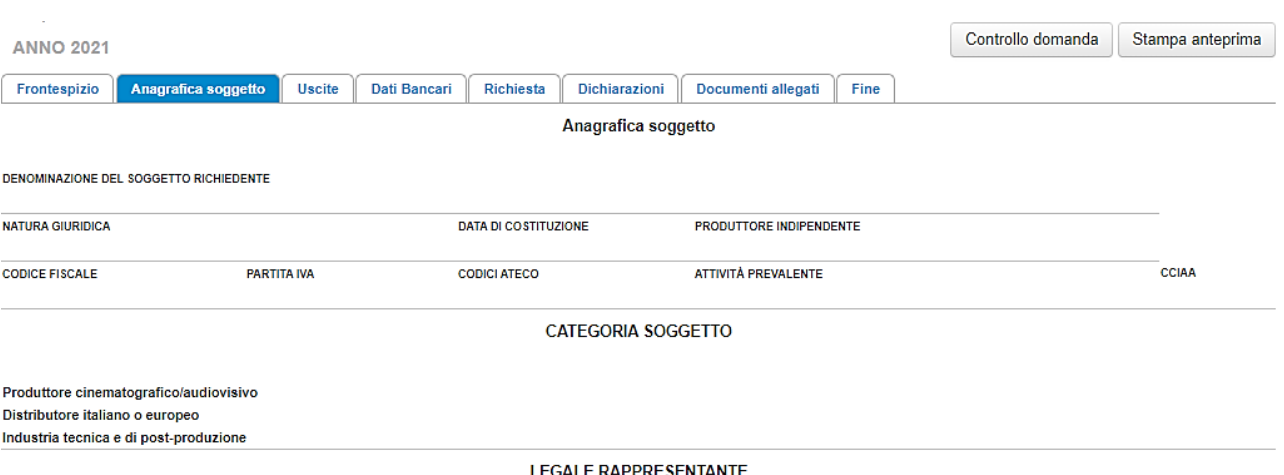

### <span id="page-19-0"></span>6.3. Uscite

All'interno della scheda Uscite è necessario fornire le informazioni richieste dal sistema con riferimento all'opera e/o opere oggetto di contributo, in cui il soggetto richiedente è presente nell'assetto produttivo come distributore.

Qualora l'opera:

- sia già registrata all'interno della piattaforma, e il richiedente sia inserito nell'assetto produttivo quale "distributore", l'utente può selezionarla direttamente all'interno della scheda tramite un apposito menù a tendina;
- non sia disponibile nel menu a tendina, l'utente può selezionare l'opzione "*Opera non presente nella lista*".

Per ciascuna delle opere selezionate, devono essere indicate le seguenti informazioni:

- Titolo (il campo è compilato automaticamente nel caso in cui l'opera sia già registrata all'interno della piattaforma, altirmenti è da compilare manualmente);
- Regista (il campo è compilato automaticamente nel caso in cui l'opera sia già registrata all'interno della piattaforma, altrimenti è da compilare manualmente);
- Produttore (il campo è compilato automaticamente nel caso in cui l'opera sia già registrata all'interno della piattaforma, altrimenti è da compilare manualmente);
- Distribuzione in sala: è necessario selezionare una delle seguenti opzioni: "*Distribuzione in sala dal 20 febbraio al 3 marzo o dall'8 ottobre al 21 ottobre"*, "*Distribuzione in sala dal 4 marzo al 7 marzo o dal 22 ottobre al 25 ottobre*", "*uscita programmata entro una settimana SUCCESSIVA alla data di chiusura delle sale e annullata*", "*Distribuzione in sala dal 15 giugno al 7 ottobre*". ATTENZIONE: Possono accedere al contirbuto solo i film che siano usciti in sala cinematografica a partire dal 20.2.2020 fino al 31.12.2020, fatto salvo quanto previsto in merito all'eleggibilità dei film per i quali era stata programmata l'uscita in sala entro una settimana successiva alla chiusura delle sale cinematografiche. N.B. Si rammenta che in caso di uscita in sala prevista e poi annullata (e non successivamente riprogrammata), è necessario inserire la data di uscita in sala come prevista dal contratto di distribuzione. Per l'uscita in sala prima prevista, poi annullata e successivamente effettivamente realizzata nel periodo amemsso, va inserita la data di uscita in sala effettiva. Se per un'opera è presente un'uscita annullata e anche un'uscita effettiva, ciascuna uscita deve essere inserita SEPARATAMENTE.
- Sfruttamento commerciale in sala: è necessario selezionare una delle seguenti opzioni: "*sfruttamento avvenuto ai sensi dell'articolo 2, comma 1, lettera b), punto 2, lettera i) del D.M. 14 luglio 2017 (c.d. "uscita*

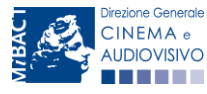

*Ministero per i beni e le attività culturali*

*evento")*" o "*sfruttamento avvenuto con modalità diverse dall'"uscita evento"* (in questo caso è richiesto di specificare le modalità di sfruttamento);

- Incasso realizzato: è necessario indicare l'incasso realizzato nel periodo compreso tra il 20 febbraio e il 31 dicembre 2020. NB. La voce "incasso realizzato" per ogni opera deve essere maggiore o uguale a € 10.000, salvo per le uscite c.d. "annullate" per le quali dovrà essere indicato 0,00.
- Costi eleggibili di "Print & Advertising" sostenuti e non rimborsati. NB nel caso di uscita annullata e poi effettuata, i costi comuni devono essere allocati ad UNA SOLA delle due uscite inserite. Si specifica che per "costi di P&A" si intedono queli sostenuti per la distribuzione cinematografica su territorio nazionale per:
	- SPAZI PUBBLICITARI;
	- MATERIALI PUBBLICITARI E MARKETING;
	- UFFICIO STAMPA E PROMOZIONE;
	- EDIZIONE E REALIZZAZIONE COPIE
- Tax credit distribuzione: indicare "sì" se è stato già richiesto o ottenuto il tax credit alla distribuzione per l'opera inserita, OPPURE se è intenzione del soggetto istante richiederlo in futuro. Indicare "no" se non si è richiesto il tax credit, né si intende presentare la relativa domanda in futuro. Nel caso in cui la risposta sia "sì", IL VALORE DELLE SPESE ELEGGIBILI DI P&A INSERITE IN RELAZIONE ALL'OPERA NON SARÀ CONSIDERATO AI FINI DEL CALCOLO DEL PUNTEGGIO.

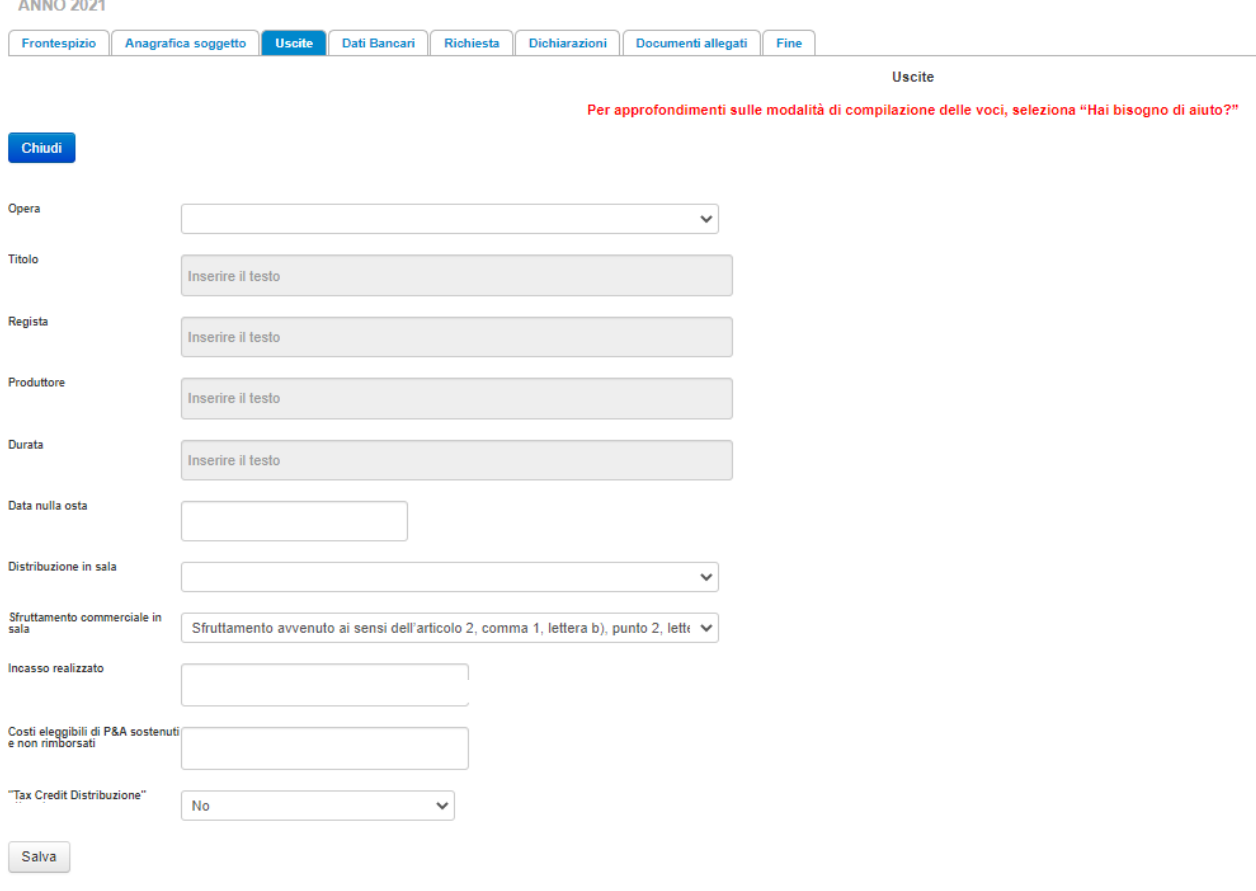

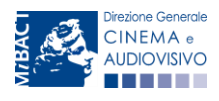

*Ministero per i beni e le attività culturali*

#### <span id="page-21-0"></span>6.4. Dati bancari

All'interno della scheda Dati bancari è necessario inserire le informazioni riferite al conto corrente dell'impresa richiedente o del suo legale rappresentante. N.B. si invitano gli utenti a comunicare agli uffici qualsiasi variazione dei dati inseriti rispetto a quanto riportato nell'Anagrafica soggetto.

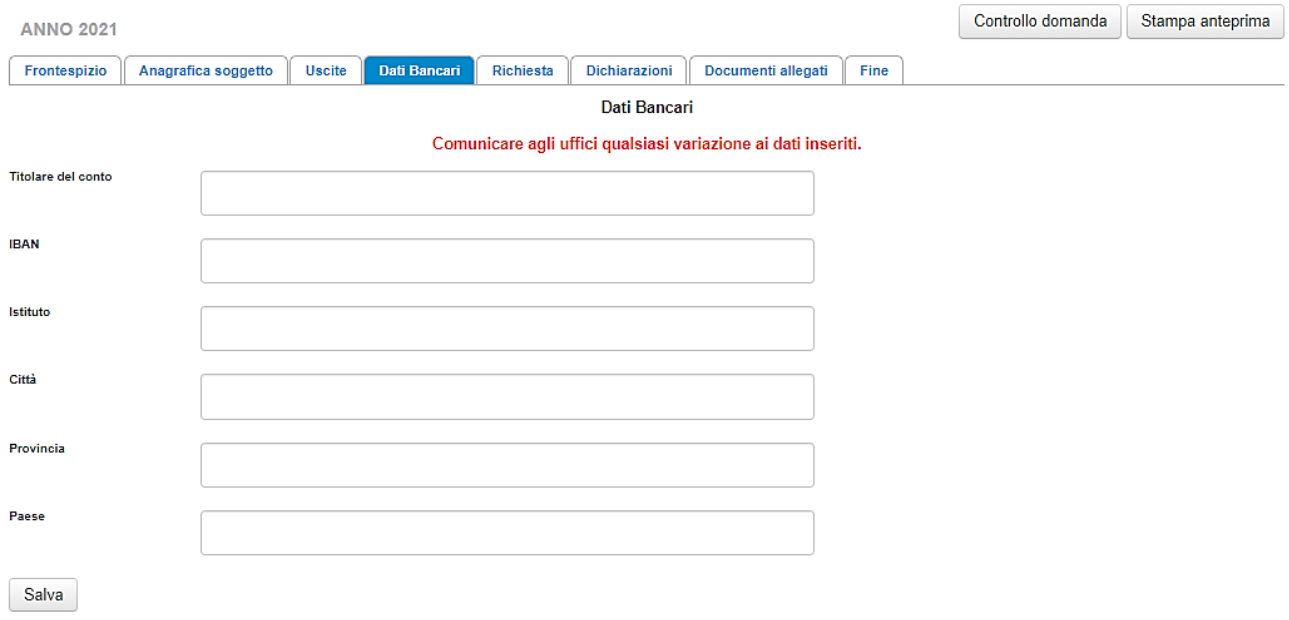

#### <span id="page-21-1"></span>6.5. Richiesta

All'interno della scheda Richiesta è necessario formalizzare la richiesta di contributo per il Fondo emergenza di cui al D.M. n. 26 del 12 gennaio 2021 mediante un *form* precompilato da completare e fornire il consenso per il trattamento dei dati personali. N.B. Si ricorda di selezionare "Salva scheda" al termine della compilazione.

#### <span id="page-21-2"></span>6.6. Dichiarazioni

All'interno della scheda Dichiarazioni è riportata la *Dichiarazione sostitutiva di atto notorio attestante i requisiti di ammissibilità* (ai sensi degli artt. 46, 47 e 76 del D.P.R. n. 445 del 28/12/2000). N.B. Invitiamo gli utenti a leggere con attenzione l'interno testo riportato nella scheda che deve essere compilata accuratamente con le informazioni richieste, avendo cura che quanto dichiarato sia coerente con le informazioni inserite nell'anagrafica dell'opera e nella domanda di contributo. Selezionare SEMPRE "salva scheda" in calce alla pagina per confermare di aver preso visione delle dichiarazioni inserite.

### <span id="page-21-3"></span>6.7. Documenti allegati

All'interno della scheda Documenti allegati sono indicati i documenti obbligatori da allegare alla domanda.

#### N.B. Ai fini dell'amissibilità della domanda, si precisa che è OBBLIGATORIO allegare:

- il documento di riconoscimento del legale rappresentante;
- l'attestazione relativa all'effettività delle spese sostenute (può essere presentata anche una sola attestazione per tutte le uscite inserite, purché sia rinvenibile in modo chiaro l'importo delle spese eleggibili attribuite a CIASCUNA opera in relazione a ciascuna uscita come indicata nella scheda "Uscite");

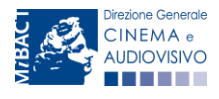

*Ministero per i beni e le attività culturali*

- i contratti di distribuzione cinematografica dai quali risulti la titolarità dei diritti in capo al richiedente nonché la documentazione dalla quale si evinca in modo chiaro ed inequivocabile la programmazione dell'uscita in sala del film ed i relativi incassi. Il contratto va allegato per ogni opera inserita. ATTENZIONE: qualora il contratto originale NON fosse redatto in lingua italiana, deve essere allegata la rispettiva traduzione in lingua italiana accompagnata da dichiarazione sostitutiva di atto notorio, rilasciata ai sensi dell'art. 47 del DPR 445 del 28/12/2000, attestante la conformità del testo tradotto con quello originale.
- la documentazione SIAE a comprova dell'uscita (in caso di uscita annullata allegare dichiarazione che attesti che l'uscita non è avvenuta).

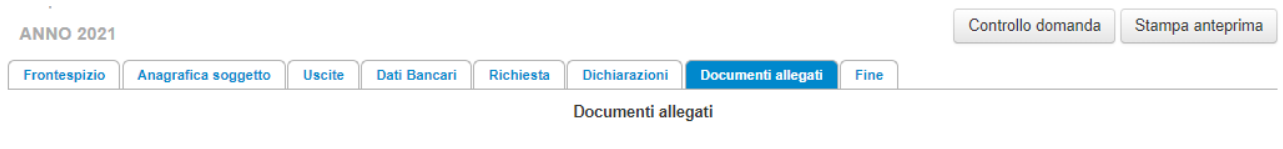

La presente domanda è corredata dalla seguente documentazione allegata

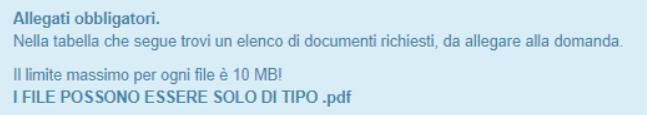

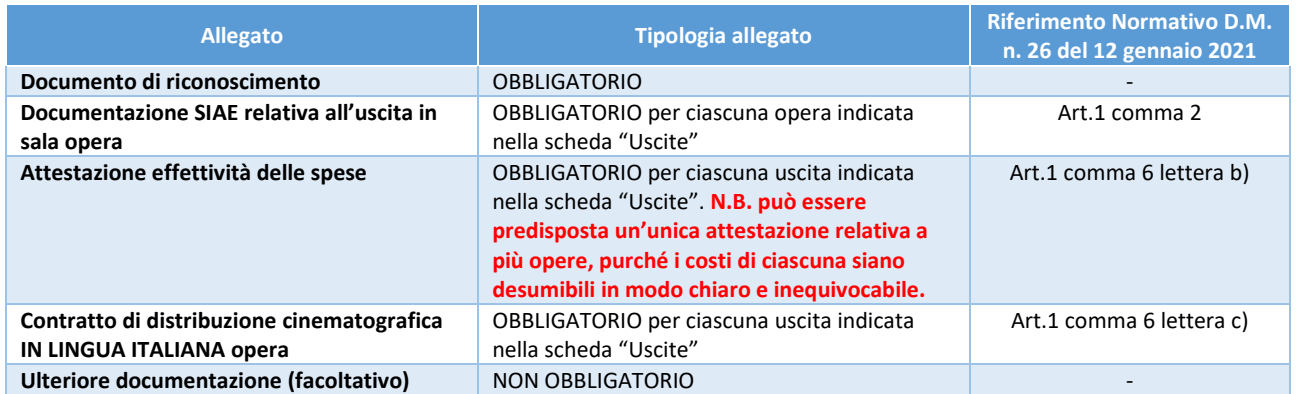

# <span id="page-22-0"></span>7. CONTROLLO, INVIO, MODIFICA E CANCELLAZIONE DELLA DOMANDA DI CONTRIBUTO

### <span id="page-22-1"></span>7.1. Controllo delle domande in compilazione

Si rimanda alla PARTE 1 - sezione 3.1. del presente documento.

#### <span id="page-22-2"></span>7.2. Invio delle domande

Si rimanda alla PARTE 1 - sezione 3.2. del presente documento.

### <span id="page-22-3"></span>7.3. Modifica delle domande

Si rimanda alla PARTE 1 - sezione 3.3.1 del presente documento.

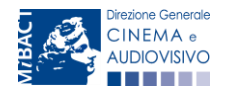

*Ministero per i beni e le attività culturali*

### <span id="page-23-0"></span>7.4. Cancellazione delle domande di contributo

Si rimanda alla PARTE 1 - sezione 3.3.3. del presente documento.

#### <span id="page-23-1"></span>8. ASSISTENZA

Per richieste di assistenza connesse all'utilizzo della piattaforma DGCOL invitiamo gli utenti a:

- consultare la guida online "Hai bisogno di aiuto?" presente, in alto a destra, all'interno di alcune schede delle domande;
- consultare i vademecum disponibili alla pagina dedicata al materiale utile per l'utilizzo della piattaforma DGCOL, [\(link](http://www.cinema.beniculturali.it/direzionegenerale/130/dg-cinema-online/)) ivi compreso il documento "PROCEDURE" in cui sono descritte le modalità per richiedere assistenza in merito a:
	- recupero credenziali;
	- modifica persona fisica/persona giuridica;
	- adempimenti relativi ad associazioni di opere già registrate nel sistema, modifiche del capofila, subentri;
	- richieste di modifica della destinazione dell'opera;
	- adempimenti relativi a comunicazione di variazione di gestore delle sale cinematografiche.
- attivare un ticket di assistenza tramite l'apposita funzione "Assistenza" disponibile all'interno della propria Area Riservata (DGCOL) con:
	- il *Supporto informatico*, per problematiche di carattere tecnico;
	- il **Supporto modulistica**, per assistenza alla compilazione della modulistica.

Per procedere alla creazione di un nuovo ticket è necessario cliccare su "nuovo ticket" in alto a destra nella schermata.

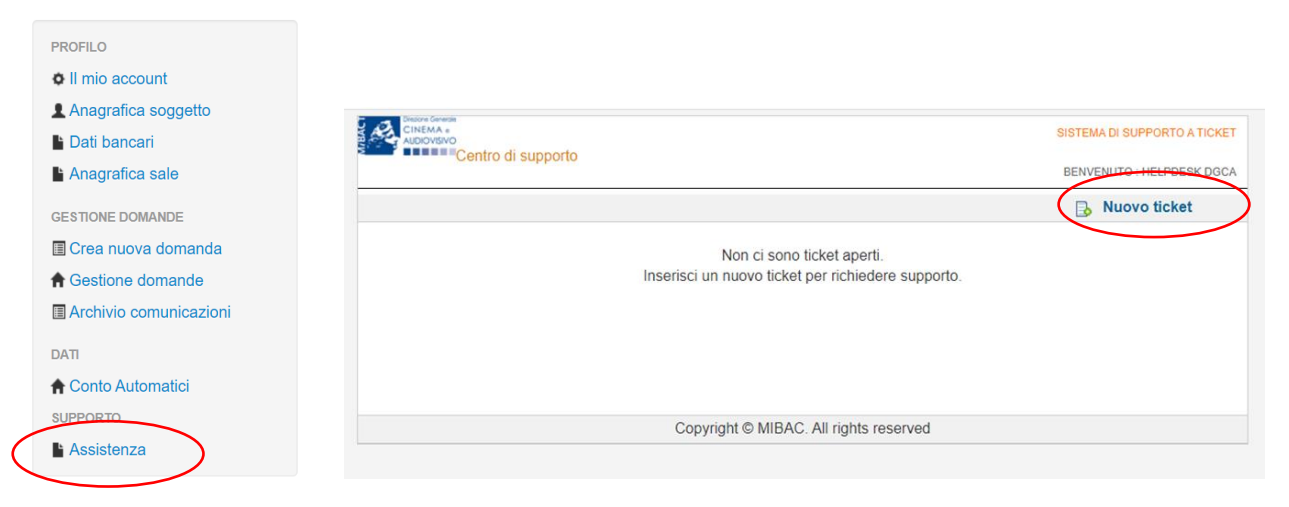

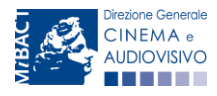

*Ministero per i beni e le attività culturali*

Si precisa che, al momento dell'invio del ticket è necessario specificare il codice della domanda e il problema riscontrato. Prima di procedere alla richiesta di supporto invitiamo a leggere le FAQ.

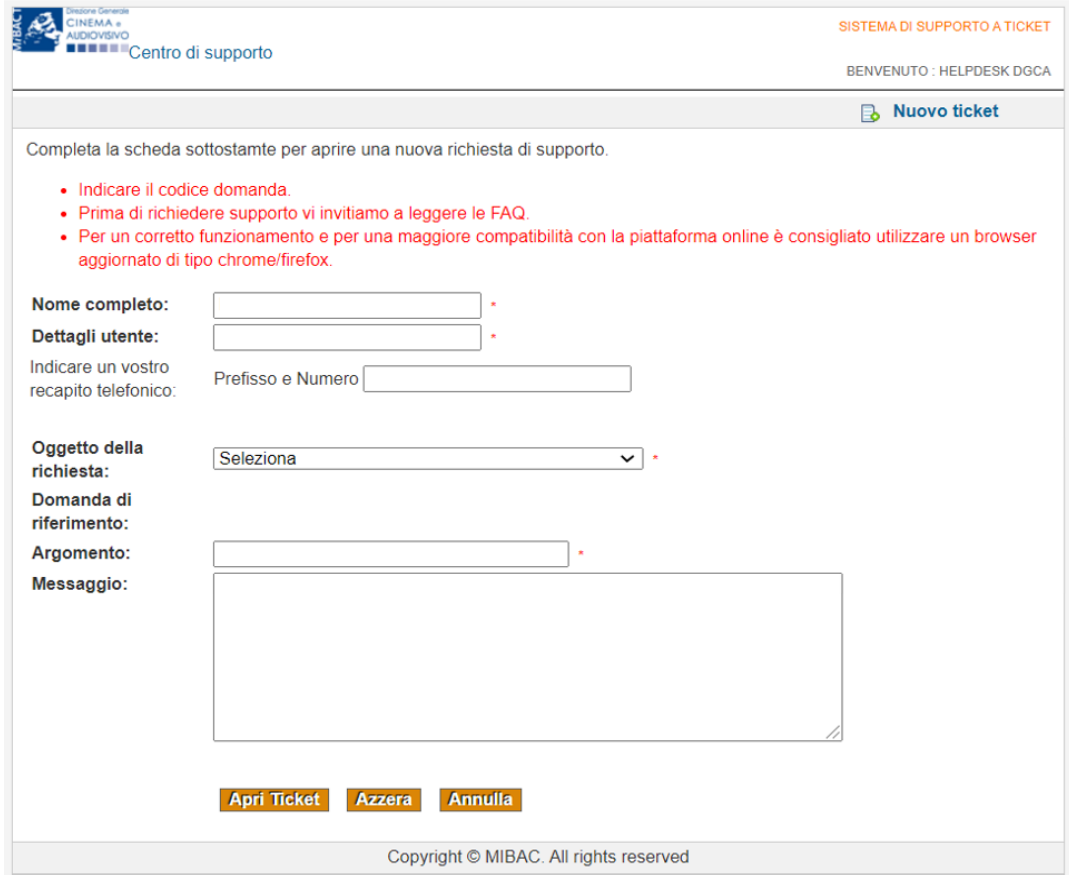

Le risposte vengono evase in ordine cronologico, dando priorità ai procedimenti in scadenza. Qualora il ticket non venga processato entro la scadenza prevista dal procedimento, l'Amministrazione procede al riesame delle richieste pendenti e all'eventuale riammissione delle domande.

#### Si sottolinea che verranno prese in considerazione solamente le richieste conformi alle prescrizioni sopra descritte.

L'Help Desk è attivo dal lunedì al venerdì, dalle 09:00 alle 18:00. I tempi di medi di risposta sono di 3 giorni lavorativi, di conseguenza è consigliabile attivare le richieste di assistenza con congruo anticipo rispetto ai termini previsti per la presentazione delle domande.

Per ulteriori richieste di invita a consultare la pagina "rapporti con utenza", disponibile all'interno del sito della DGCA al seguent[e link.](http://www.cinema.beniculturali.it/direzionegenerale/70/ufficio-relazioni-con-il-pubblico/)

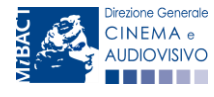